考選部試務人力及酬勞管理資訊系統

個人資料維護操作手冊(112.05.31 更新)

本操作手冊僅適用推薦人或推薦機關/學校之單位窗口已完成啟始帳號建立後始能使用,啟 始帳號建立後,被推薦者所填寫的 Email 信箱將會收到系統寄發之驗證信及本操作手冊, 被推薦者如未收到啟始帳號驗證信或無法登入系統,請先逕洽推薦人或各推薦機關**/**學校單 位窗口**(**如人事室**)**,確認是否已經建立啟始帳號,再行使用本系統建置個人資料。

一、為確保您個人資料之安全,建立個人帳號及維護基本資料之前請先注意資訊安全相關注意事項

- 1. 請確定您登入本系統之電腦未受惡意程式感染(電腦請安裝防毒軟體,並保持病毒碼、掃 描引擎等是最新版本)。
- 2. 請勿在高危險群之電腦上登入本系統,例如:
	- (1) 公用電腦(例如網咖、圖書館等)。
	- (2) 家裡小朋友常用來上網或玩遊戲之電腦。
	- (3) 電腦執行效率突然變得很差,或您感覺電腦怪怪的時候。

## 二、進入本系統之方式

- 1. 直接進入本系統,請於瀏覽器網址列輸入 https://exmp.moex.gov.tw
- 2. 由考選部全球資訊網進入
	- (1) 考選部全球資訊網網址為 https://wwwc.moex.gov.tw
	- (2) 進入中文網後,下方主題專區的〔試政試務 〕\〔試務人力管理系統(開放時間 AM7:30-PM6:30)〕。

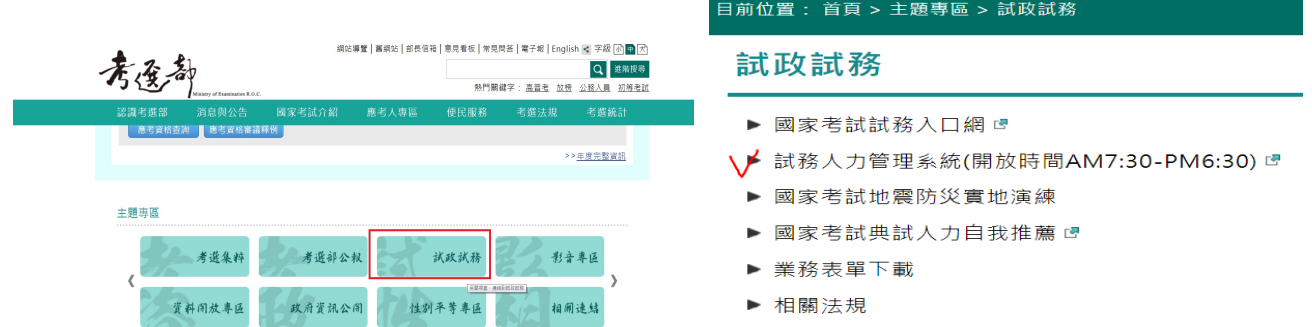

## 三、系統操作方式如下:

1. 進入本系統登入畫面,請輸入個人帳號及密碼(請注意大小寫)及驗證碼,第一次登入或 機關窗口將您的帳號、密碼重設時,啟始帳號為您的身分證統一編號(英文字母大寫),密 碼為 Pass2236。

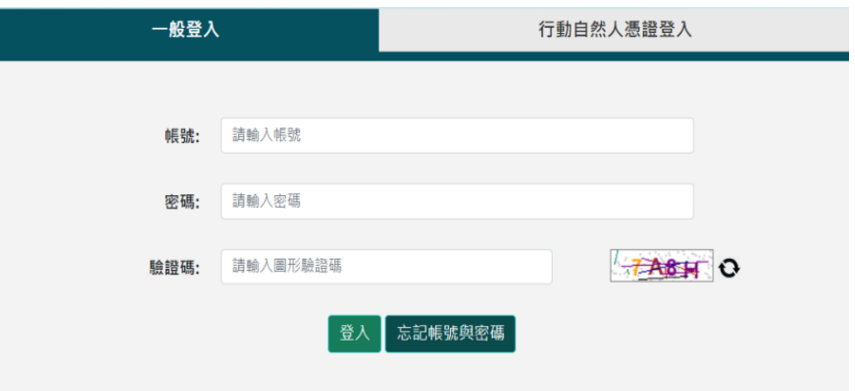

- 2. 使用啟始帳號進入系統後,系統會要求您建立自己的帳號、密碼、提示問題及答案,請記 住您設定提示問題之答案,當您忘記密碼時,系統會詢問您該提示問題,輸入正確答案時, 則將密碼寄至您的 Email 信箱 (請務必填寫正確,以避免無法收到系統寄發之信件)。
	- (1) 帳號密碼請避免與您在其他網站上使用的帳號密碼相同。
	- (2) 新帳號限 6 碼以上(含)且不同於身分證號,帳號密碼不可相同。
	- (3) 建立個人帳號密碼後,下次登入系統時,請以現在所建立的帳號密碼登入。
- 3. 啟始帳號驗證 Email,內含 1 組隨機檢核碼 (如下圖),請即依操作手冊登入本系統,填 入該組檢核碼及填寫個人基本資料、金融機構帳號儲存成功,始完成啟始帳號驗證程序及 系統帳號新增作業。

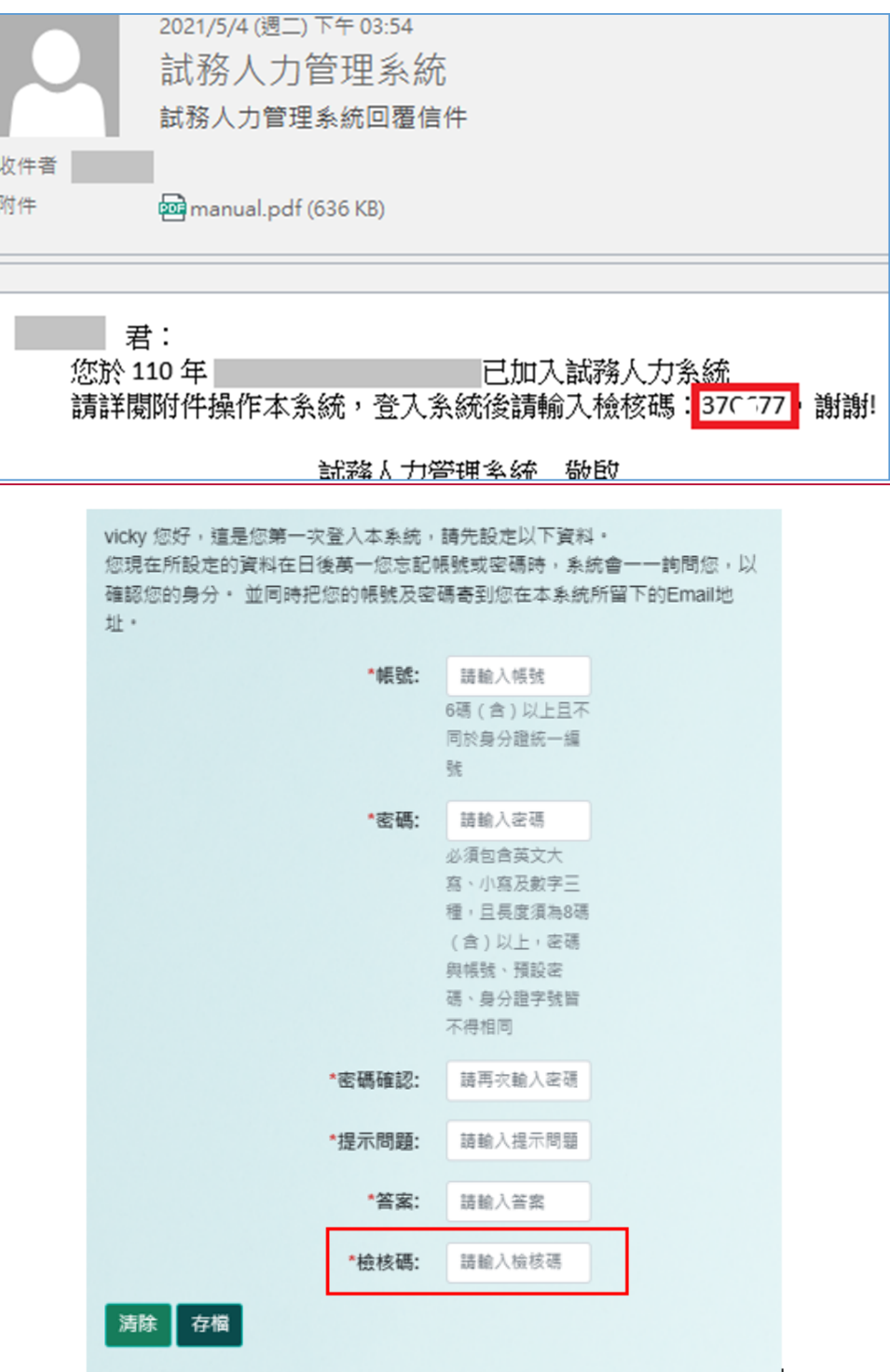

四、進入系統後,請點選右上方的〔個人基本資料維護〕,再點選左邊功能表的〔個人基本資料維 護〕,建立及維護您的個人資料及劃帳之銀行帳號資料。

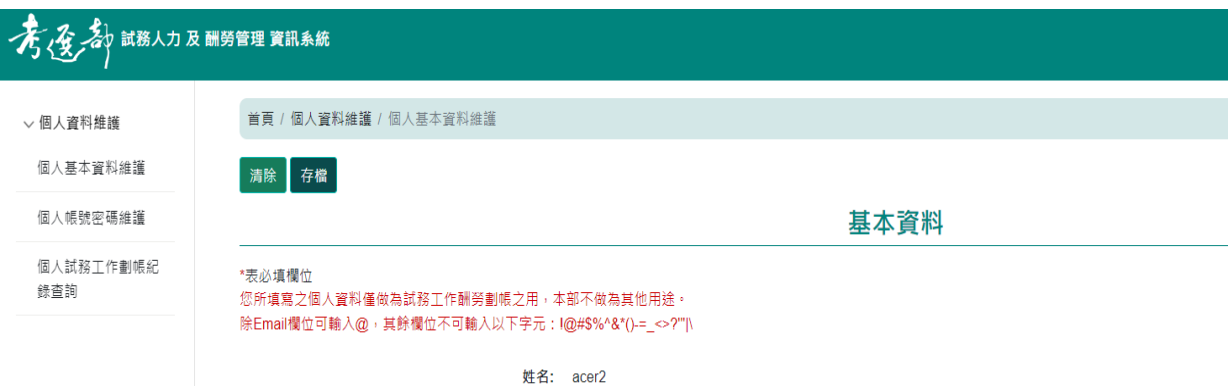

- 五、個人基本資料維護
	- 1. 維護欄位說明
		- (1) 〔監場人員合格證號〕欄為候用監場人員合格證號,如您已取得候用監場人員合格 證號,系統會自動帶出。
		- (2) [出生年月日]請詳實填寫。
		- (3) [服務機關、學校或就讀學校]請詳實填寫。
		- (4) [聘用狀況]包括在職、退休、離職及臨時人員。
		- (5) [職務分類]包括公務人員、教師及其他。
		- (6) 〔職員編號〕欄僅考選部同仁需填寫。
		- (7) 個人基本資料及劃帳之銀行帳號維護畫面如下

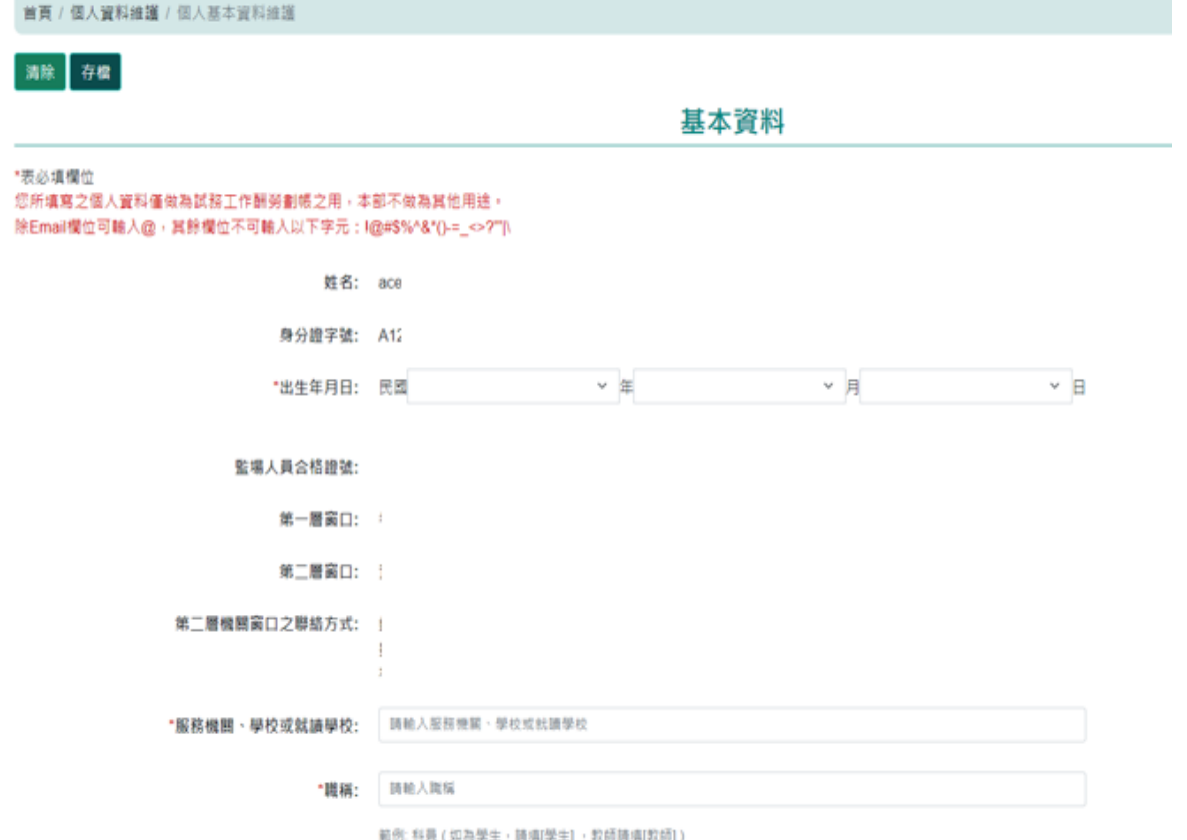

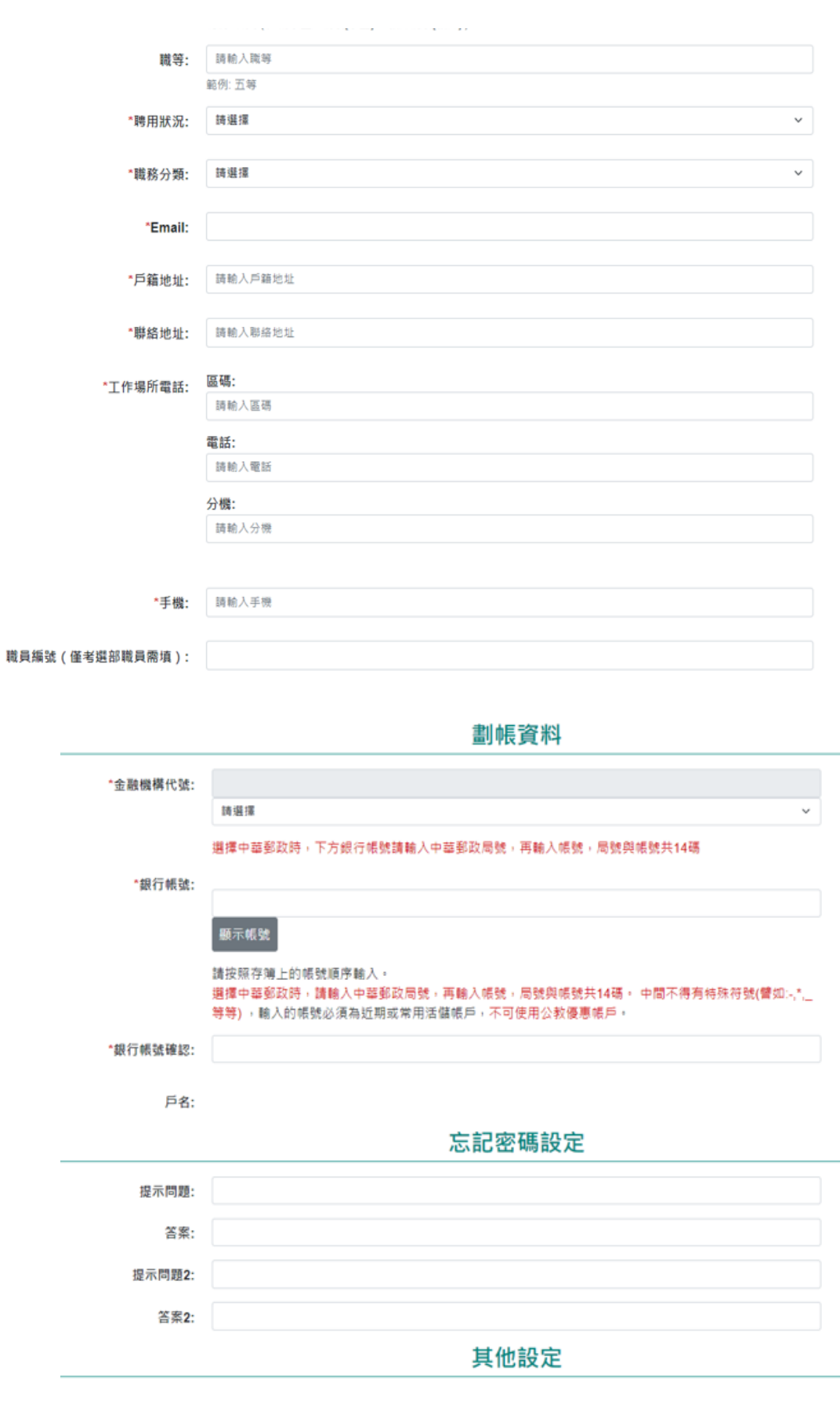

● 當個人服務機關變更時,同意機關窗口將資料移轉至新機關

。<br>清除 存檔

- 2. 銀行劃帳注意事項
	- (1) 金融機構使用下拉式選單方式選擇,如果選單上找不到您的金融機構,則表示該金 融機構並未有 ACH 轉帳服務,請改用其他金融機構。
	- (2) 請注意不可使用以下帳號
		- A. 公教優惠存款帳號。
		- B. 靜止戶或終止的帳號。
	- (3) 填寫存簿帳號注意事項
		- A. 存簿帳號不含金融機構代號。
		- B. 中間不可有空白或符號(例如:「-」)。
		- C. 郵局的帳號要包含局號。
	- (4) 填寫存簿帳號範例
		- A. 以下的郵局存簿帳號為 0310004○2○7○○○(注意不可有郵局代號 700,但要包 含局號)

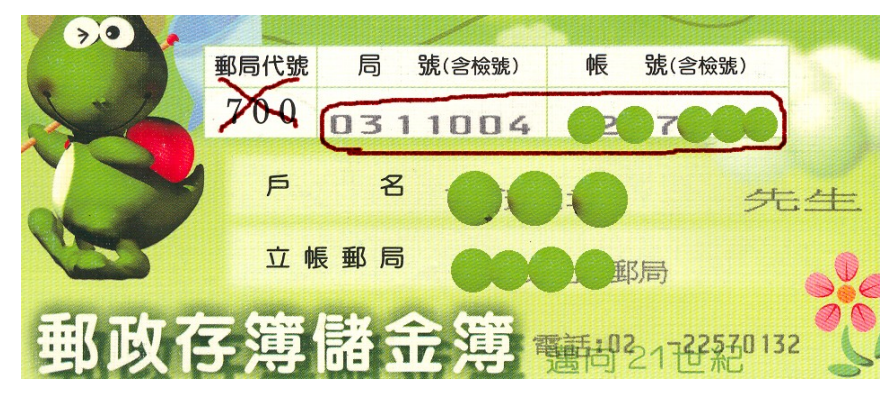

B. 以下台北富邦銀行帳號為 7○○2○1○○○○○8(注意不可有銀行代號 0127211)

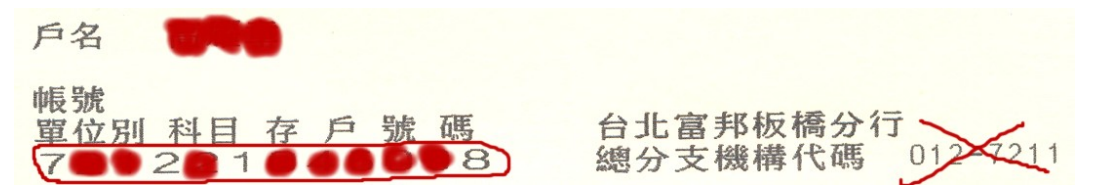

C. 以下國泰世華銀行帳號為 10○5○○0○2○○○(此銀行存簿未列出銀行代號) 注意:輸入時不可含「-」

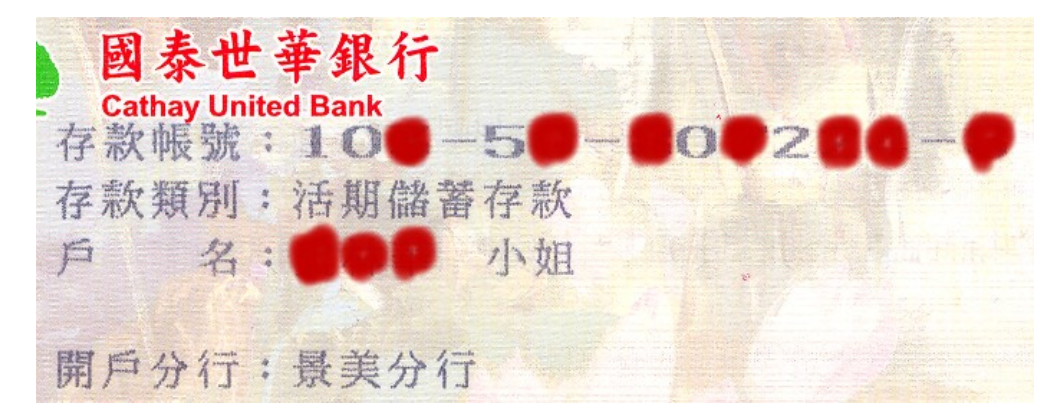

- 六、忘記帳號密碼之處理方式
	- 1. 進入登入個人帳號密碼畫面時,點選下方的〔忘記帳號與密碼〕

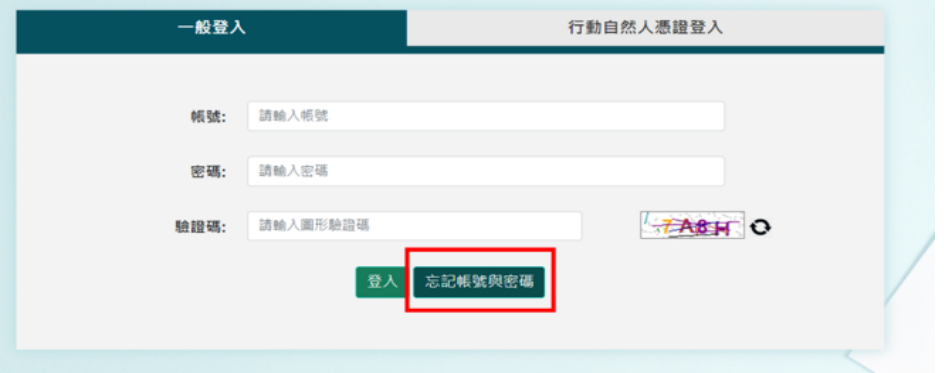

- 2. 如您記得您的帳號但忘記密碼
	- (1) 請選〔我記得帳號但忘記密碼〕選項,再按[下一步]

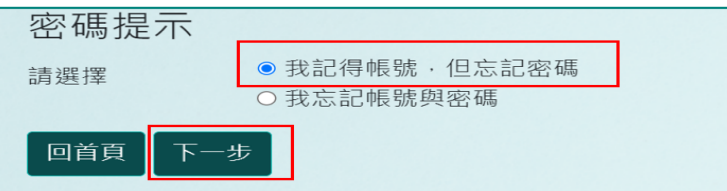

(2) 先選擇查詢密碼的作業方式;若您選擇將密碼寄送到您原先設定的 E-mail 信箱,請 輸入帳號/原先設定的 e-mail 信箱/驗證碼,再按〔送出〕,則系統會將密碼以明碼 的方式寄送到該信箱。

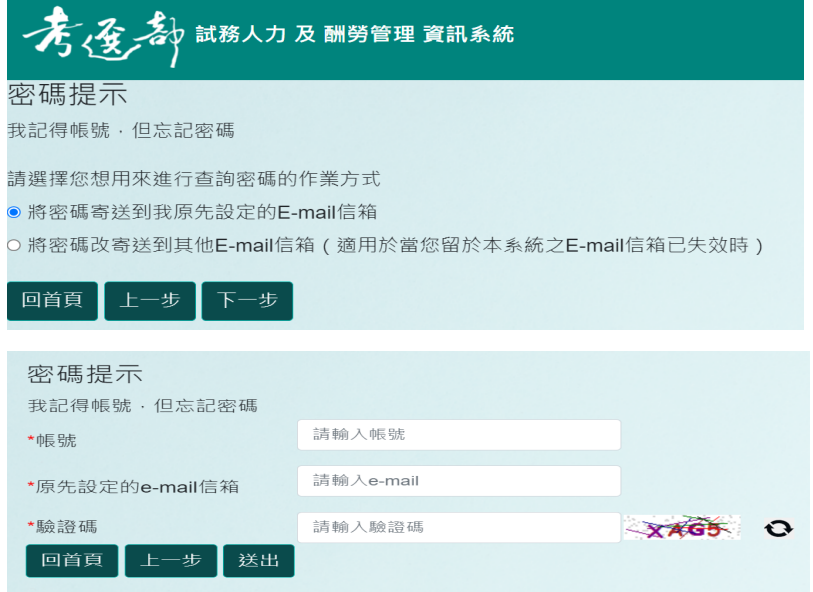

(3) 若您選擇將密碼改寄送到其他 E-mail 信箱,則可用您預先設定密碼提示問題來驗 證或使用個人資料來驗證,為了確保安全,系統會將密碼以部分隱碼的方式寄送。密碼提示

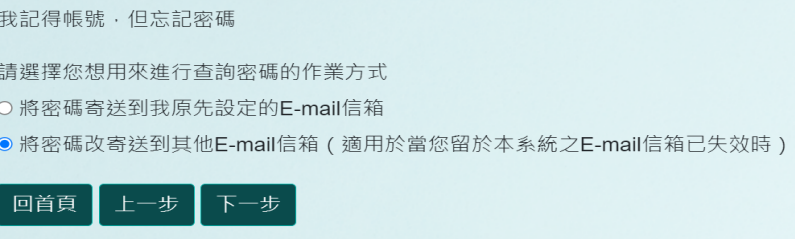

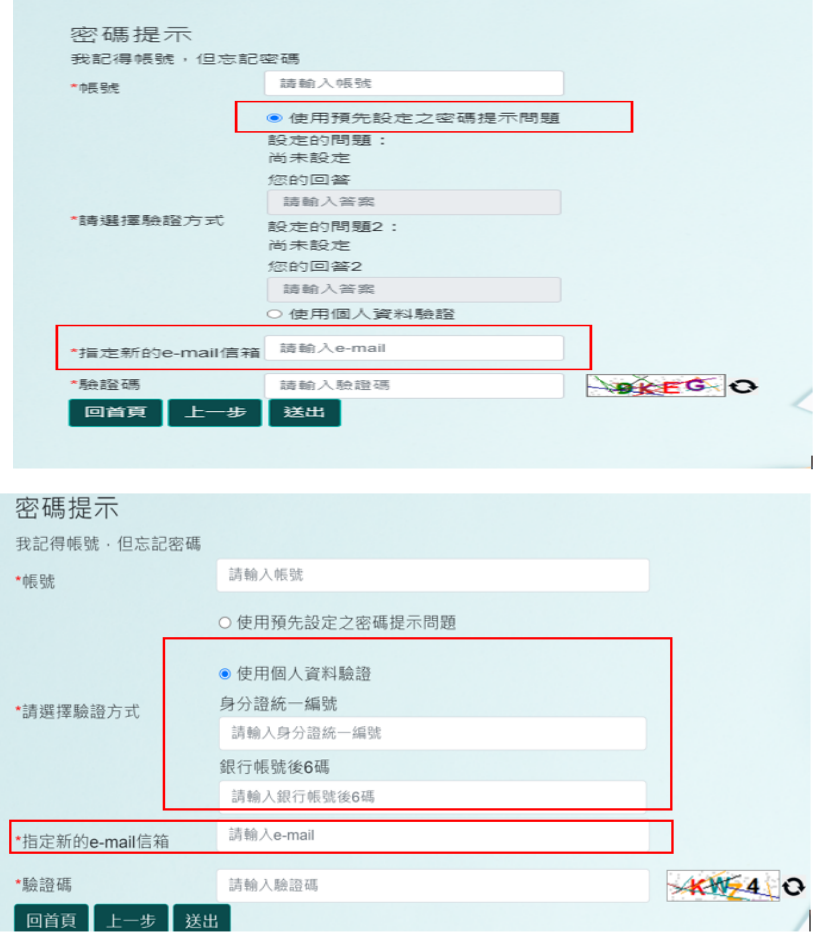

- 3. 若您的帳號及密碼都忘了
	- (1) 請選擇[我忘記帳號與密碼],再按[下一步]

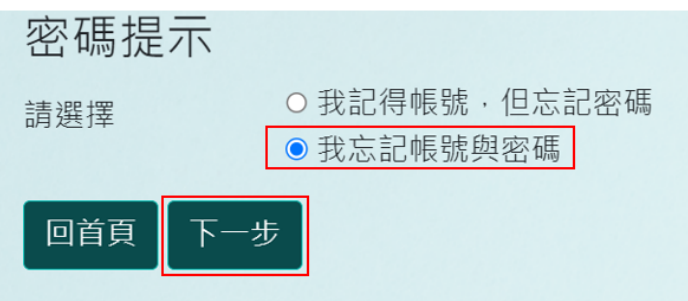

(2) 輸入姓名、身分證統一編號及您先前留在系統裡的銀行帳號後 6 碼及驗證碼之後, 系統除會在電腦螢幕中顯示帳號及密碼並將帳號及密碼寄送到您原先留於系統的 Email 信箱。

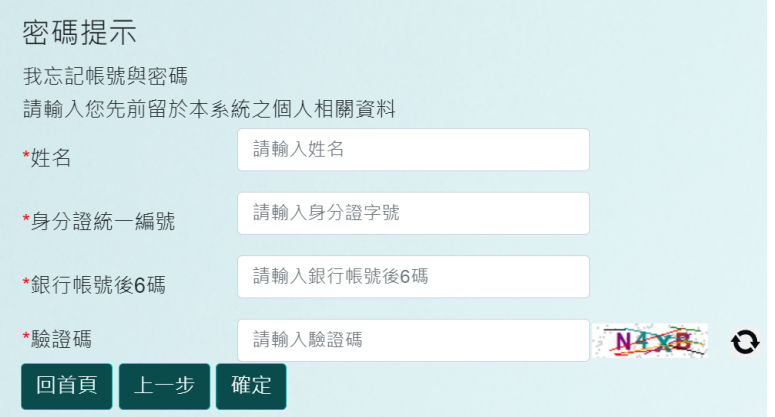

4. 如以上作法都還無法解決您忘記密碼的問題,則請聯絡您的機關窗口或考區管理者幫您重 設帳號,重設後,您的帳號變更為啟始帳號(即身分證統一編號),密碼為 Pass2236。請 您登入系統(帳號是身分證統一編號,密碼為 Pass2236),並重新設定自己的帳號及密碼。

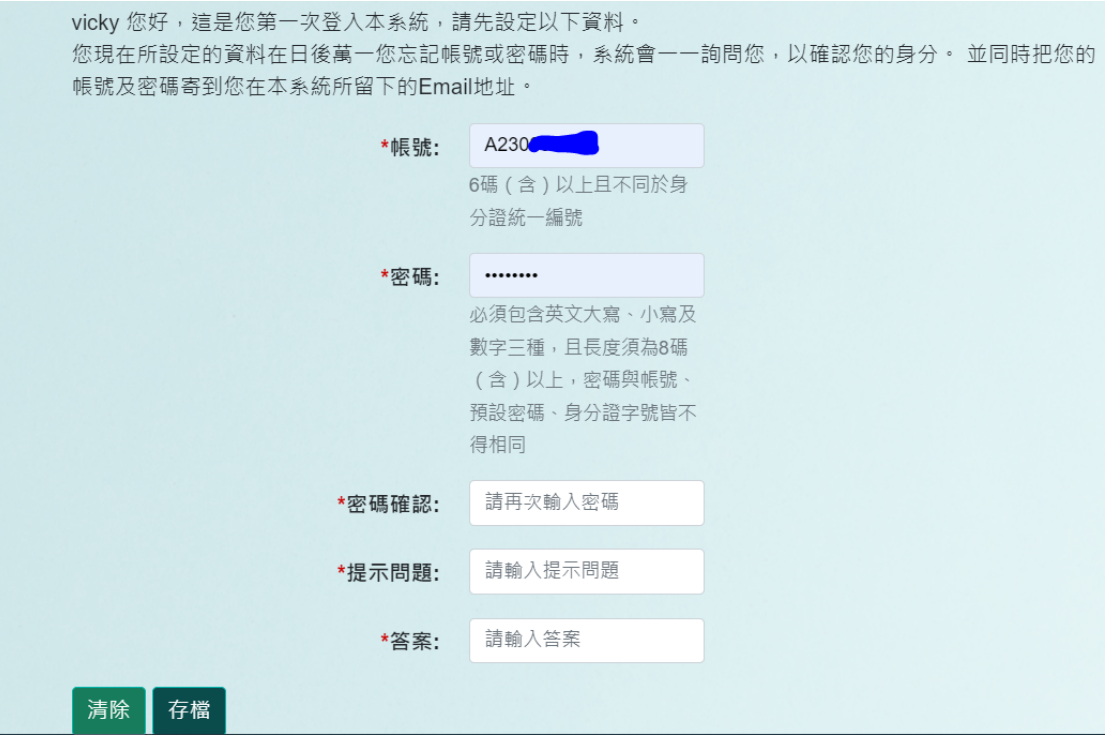